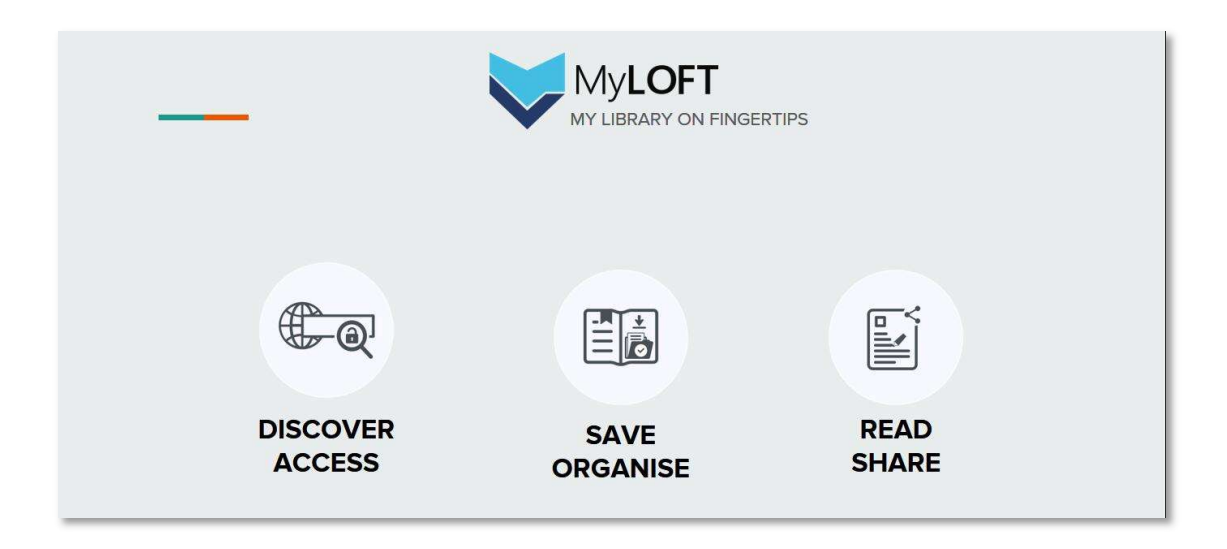

## MyLOFT 图书馆电子资源远程访问工具

MyLOFT 是一个图书馆电子资源远程访问工具,同时支持用户在电脑端及移动端对所 在机构已订购电子资源进行远程访问,可以帮助用户通过一个窗口管理并访问各种类型的 电子资源内容(电子期刊、电子图书以及数值类/事实类数据库等)。

- 1. 产品功能:
- (1) 一次登录,随时访问

MyLOFT 可实现机构内外无差异访问。安装浏览器插件或移动端 APP 后, 用户在首次 登录后即可长期保持登录认证状态,随时随地访问所在机构已经订购的电子资源。

(2) 个性化收藏

MyLOFT 可以帮助用户收藏各类感兴趣的学术文献以及其他在线资源,同时支持用户 对正在访问的网页内容进行标记,并且添加分类标签便于后续整理和回看;MyLOFT 支 持对已收藏内容进行检索;所有的操作会在电脑端和移动端进行同步。

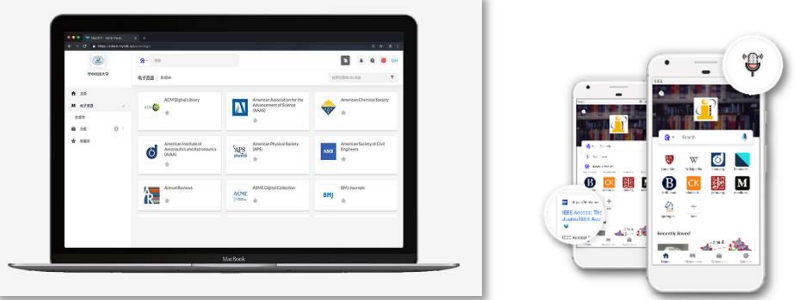

# MyLOFT 使用指南 2021.11

一、MyLOFT 插件安装

\* MyLOFT 插件目前支持 Google Chrome 浏览器和 Microsoft Edge 浏览器,使用时选择其一即可。

1、Google Chrome 浏览器

请使用较新版本的 Google Chrome 浏览器,如需更新浏览器,请前往以下链链:

https://www.google.cn/intl/zh-CN/chrome

在 Chrome 浏览器中安装 MyLOFT 插件的具体方法如下:

- (1)下载 crx 后缀的 MyLOFT 插件,下载链接:https://zdrv.com.cn/0Abfh8
- (2)在 Chrome 浏览器地址栏输入:chrome://extensions/
- (3) 打开右上角"开发者模式"

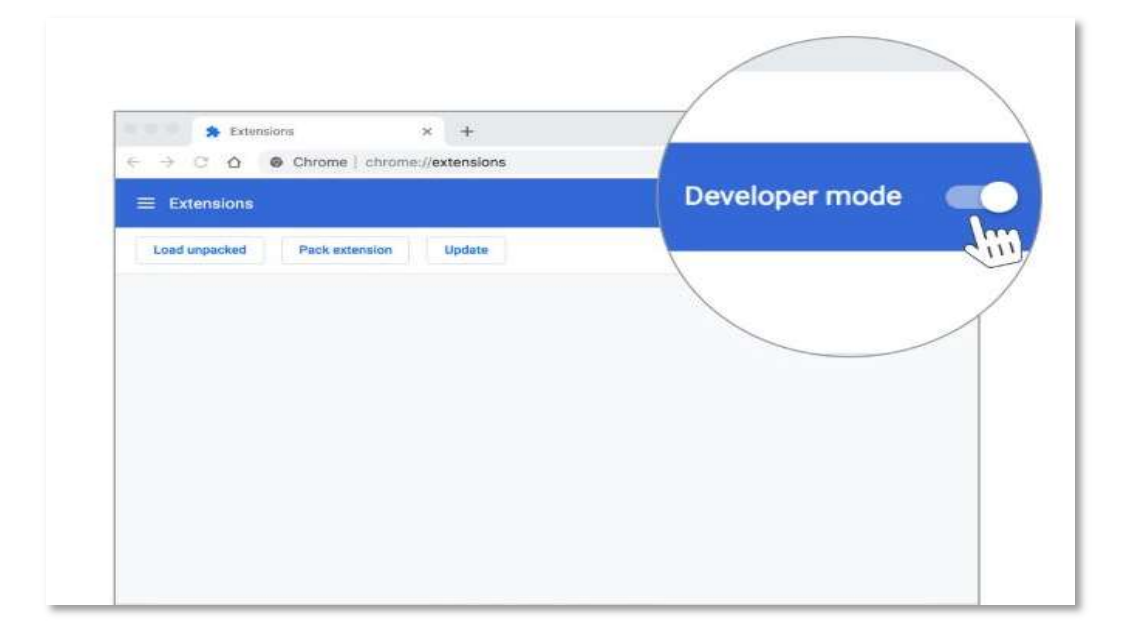

(4)将下载好的 .crx 后缀文件拖入插件页面

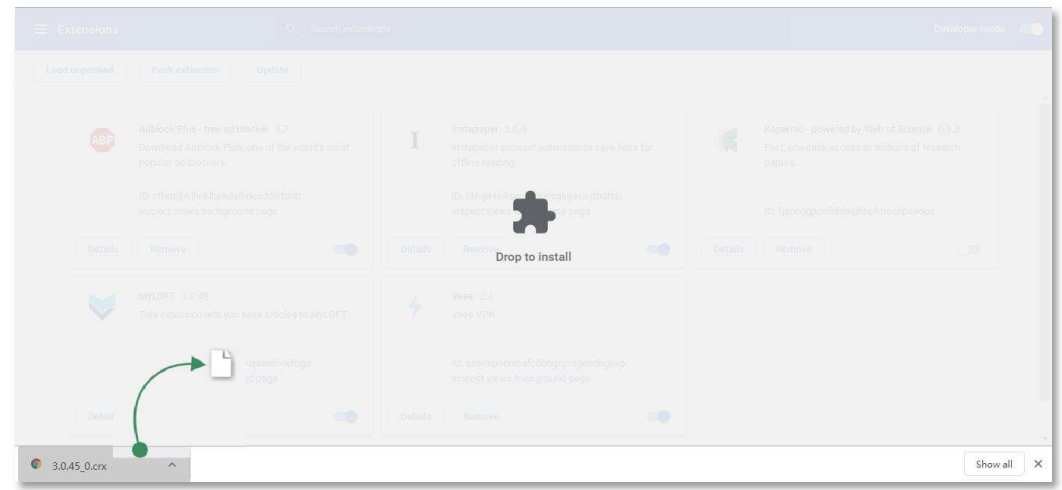

(5)在弹出窗口中点击"添加扩展程序"

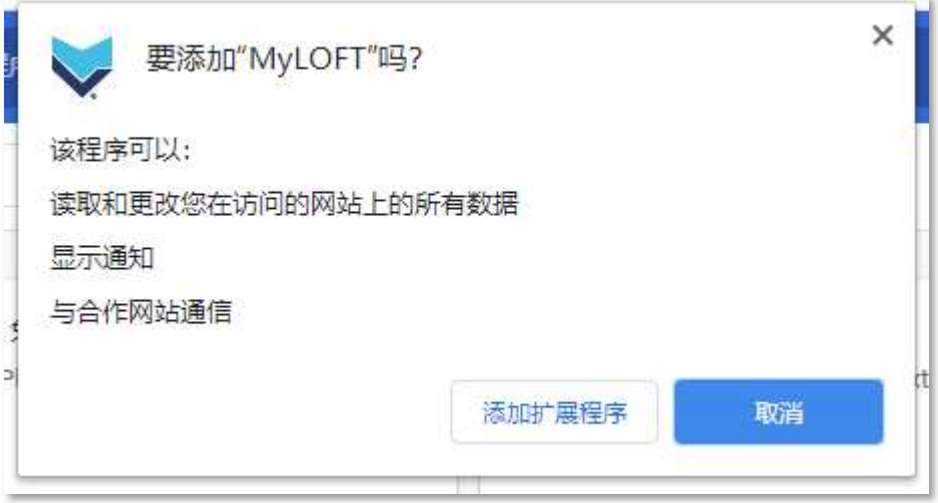

(6) Chrome 浏览器右上角地址栏旁边出现 MyLOFT 图标,表示插件安装成功

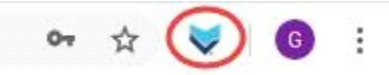

2、Microsoft Edge 浏览器

请使用较新版本的 Microsoft Edge 浏览器,可至以下链接进行下载:

https://www.microsoft.com/en-us/edge

- (1)打开 Microsoft Edge 浏览器,并输入:edge://extensions/
- (2)选择"从 Microsoft Store 获取扩展"

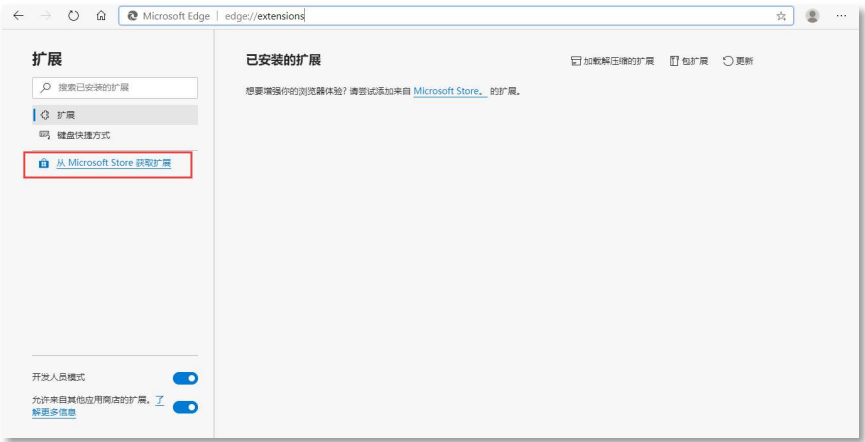

## (3)在搜索栏中直接输入"myloft",并点击回车

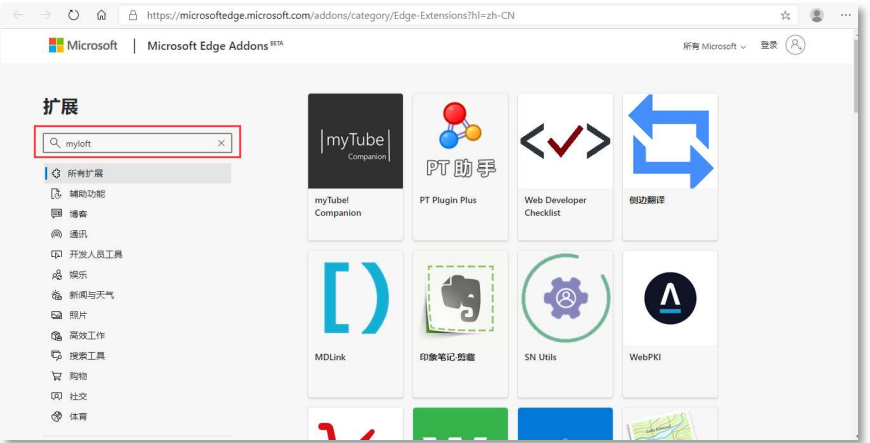

## (4)点击搜索结果中出现的"MyLOFT"

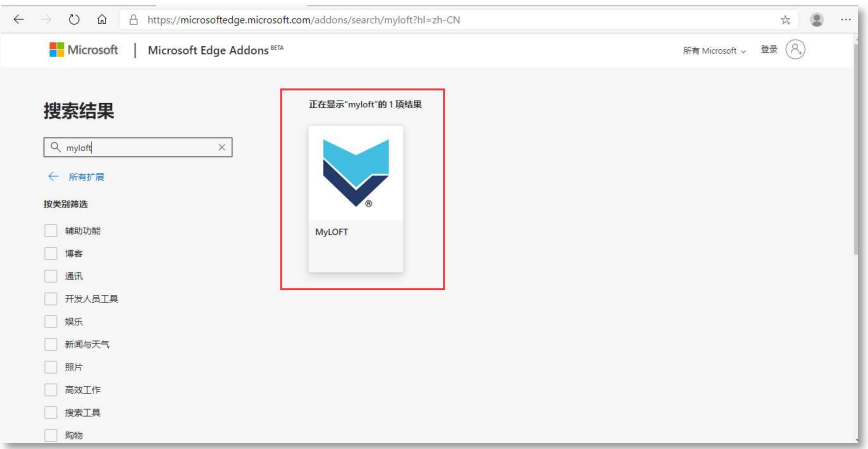

(5) 点击"获取",插件将自动安装至 Edge 浏览器。

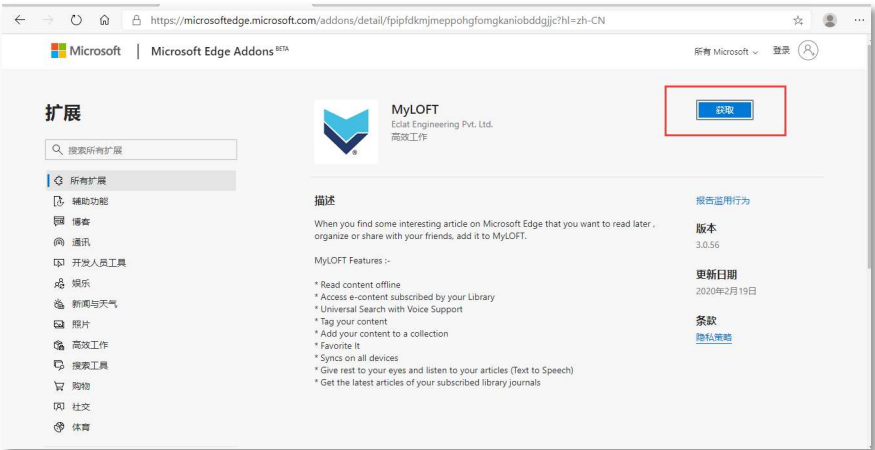

### (6)在弹出窗口中点击"添加扩展"

sort.com/audons/detail/ipipidkinjineppongromgkamobudgjjemi-zir-er

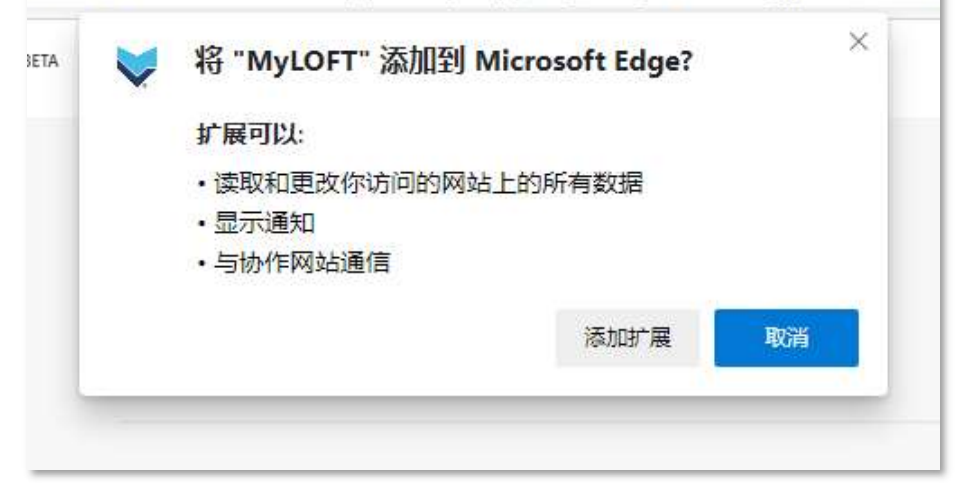

(7)浏览器右上角工具栏中出现"MyLOFT 图标",即表示安装成功。

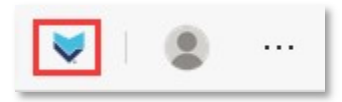

## 二、MyLOFT 账号注册

- 1、首次使用请登录: https://app.myloft.xyz
- 2、搜索机构名称:"中国科学院西北高原生物研究所",点击"继续"

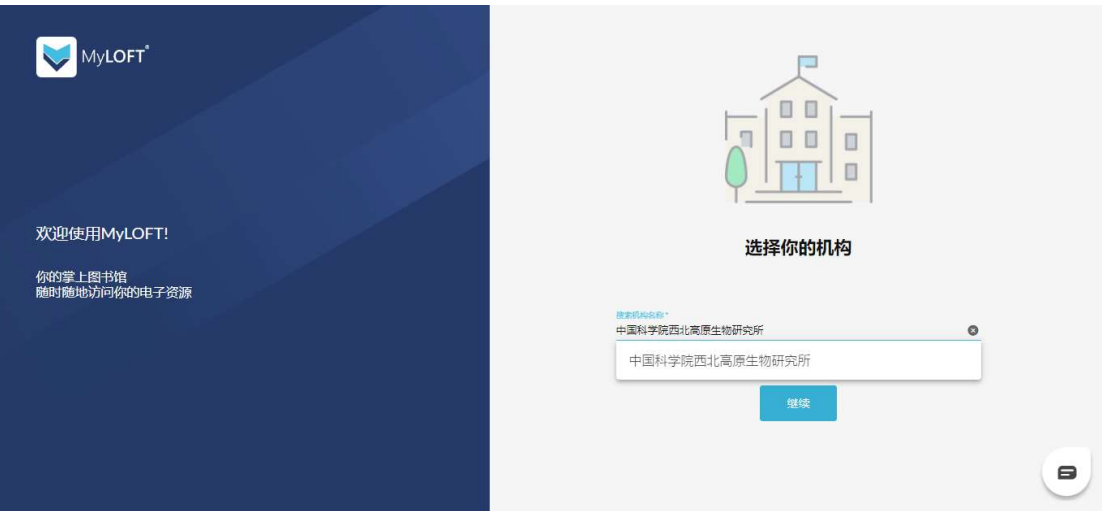

3、点击"注册"

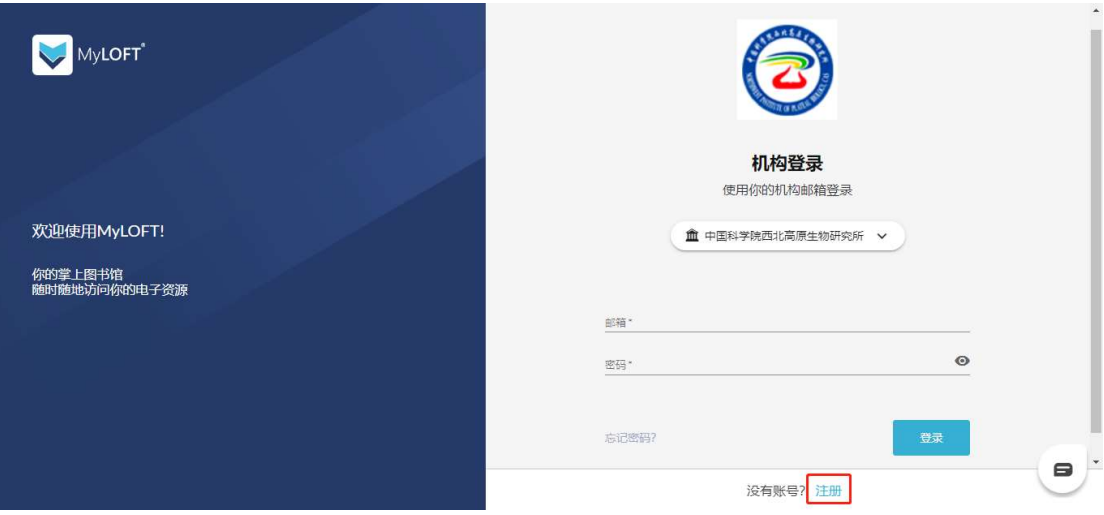

4、分别输入全名、邮箱、创建密码及确认密码,并勾选同意服务条款,点击"继 续"。注:请使用带有本机构后缀的邮箱进行注册。

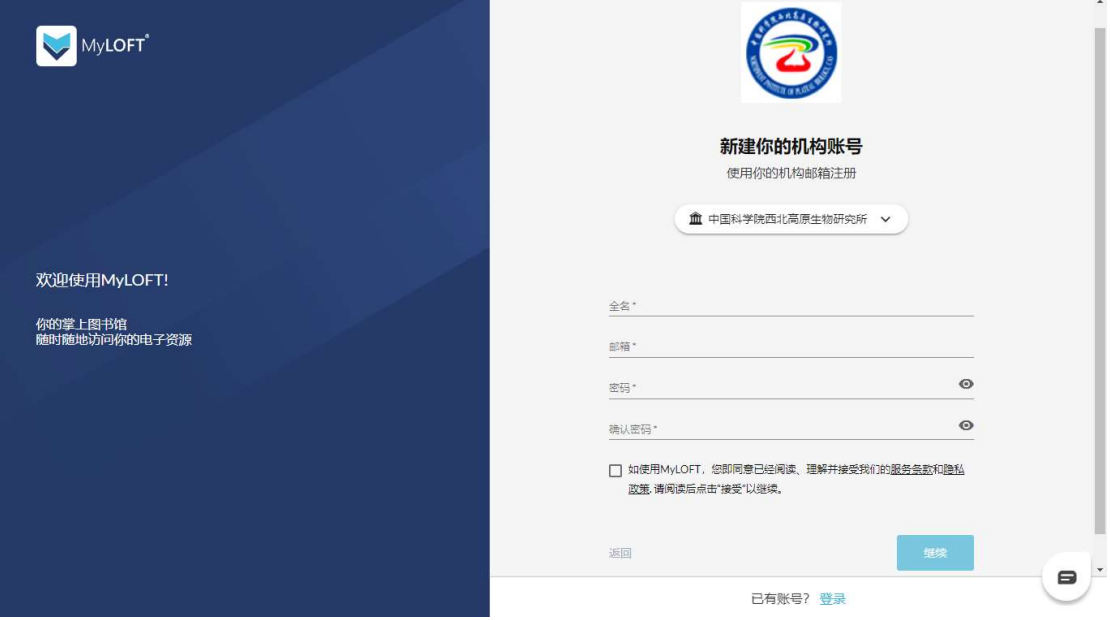

5、随后将出现"账号创建成功"页面,此时请先不要点击"登录"按钮。

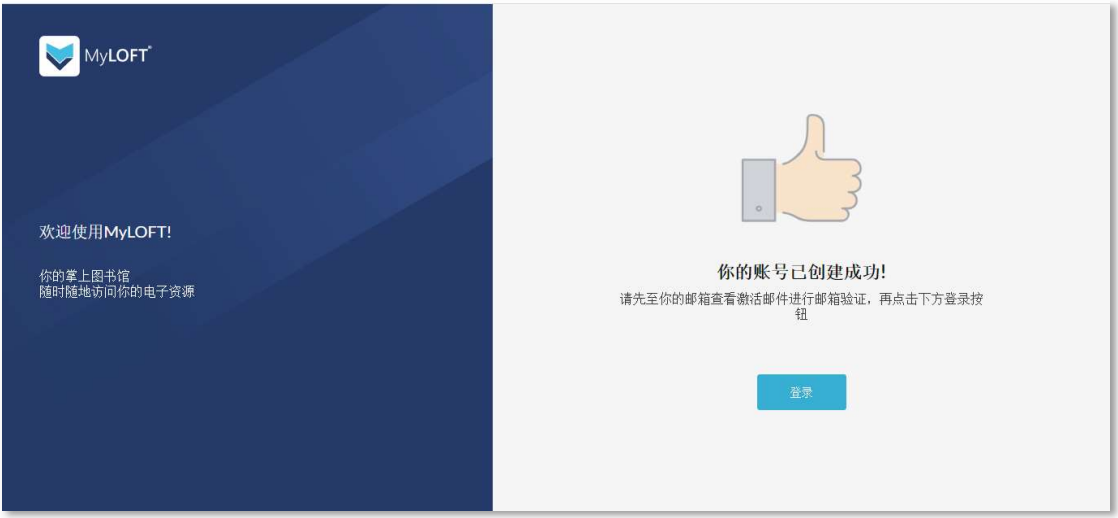

 $6$ 、请先至邮箱查收来自 no-reply@myloft.xyz 的激活邮件, 邮件主题如下:

Please verify your email address for MyLOFT

点击邮件中的"验证邮箱"按钮(如长时间未收到邮件,请查看邮件客户端或 Web

邮箱中"垃圾邮件")

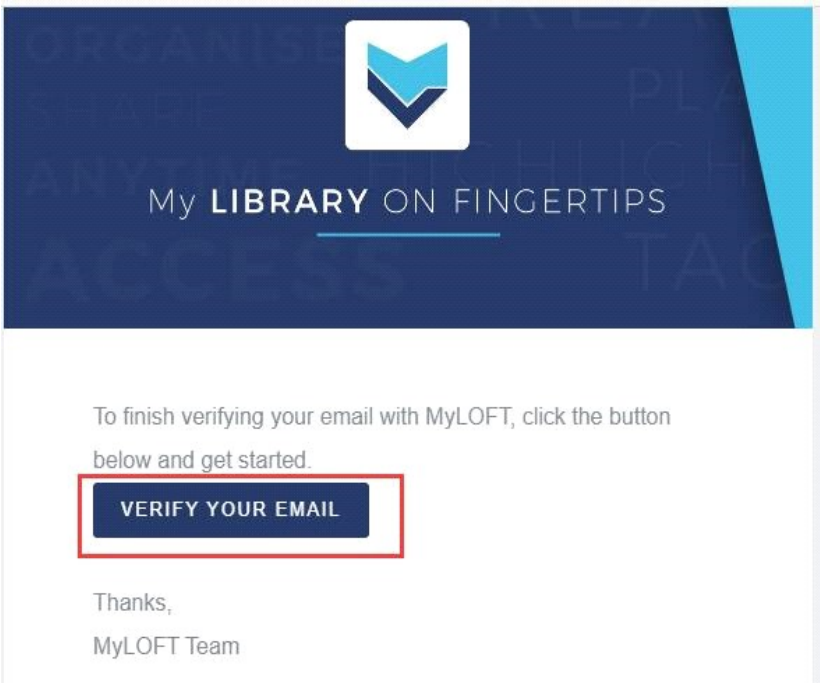

7、跳转至"邮箱已验证"页面,即表示注册成功,点击"登录"按钮后,即可进入 MyLOFT 主页开始访问数据库。由于后台采用人工审核方式,如登录后出现没有 资源的情况,请等待 15-30 分钟左右,再登录查看。

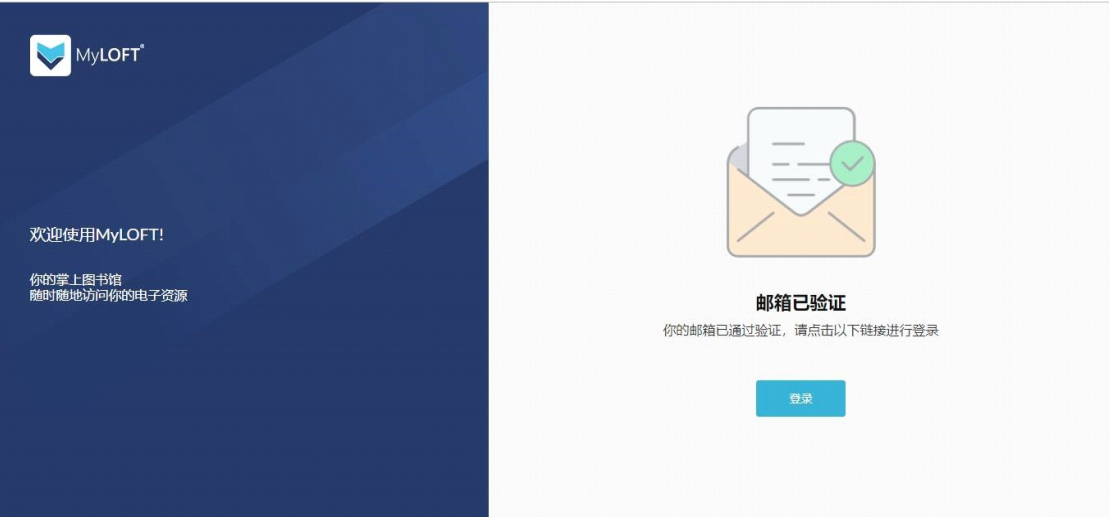

1、浏览器插件安装后,当用户在 https://app.myloft.xyz 登录一次即可使浏览器 一直保持在登录状态(当浏览器右上角 MyLOFT 插件图标为彩色时,即表示处 于账号登录状态),并可随时访问已经订购的资源。

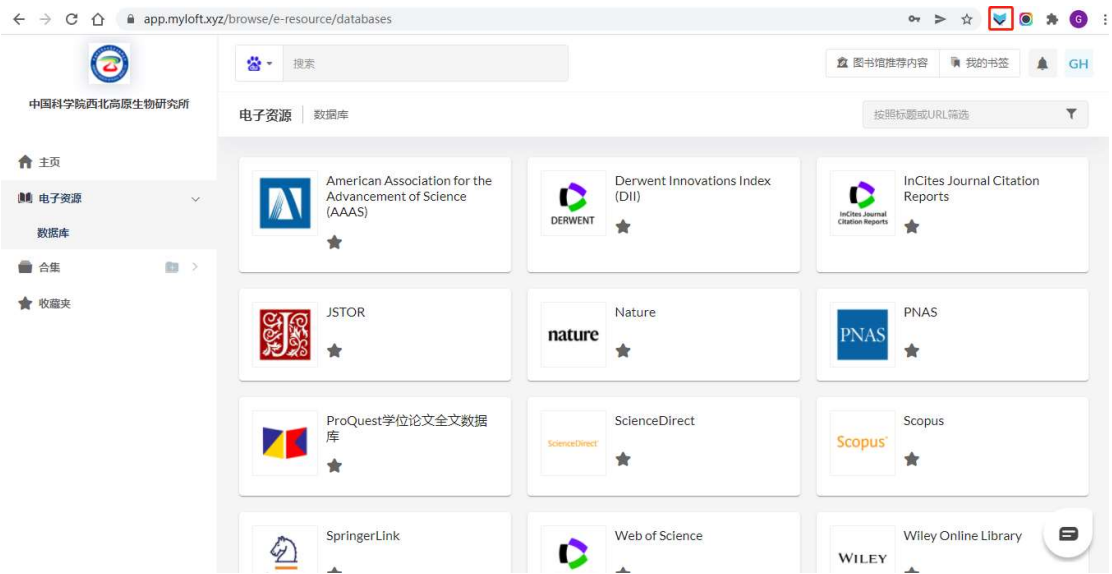

2、账号登录状态下,可直接在浏览器中访问已有授权的数据库资源(以 MyLOFT 主页的资源列表为准),无需一直通过 MyLOFT 主页进行访问;同时支持直接在 地址栏输入数据库网址、原有收藏夹内已保存的数据库内容以及通过各类搜索引 擎检索得出的内容进行全文访问。

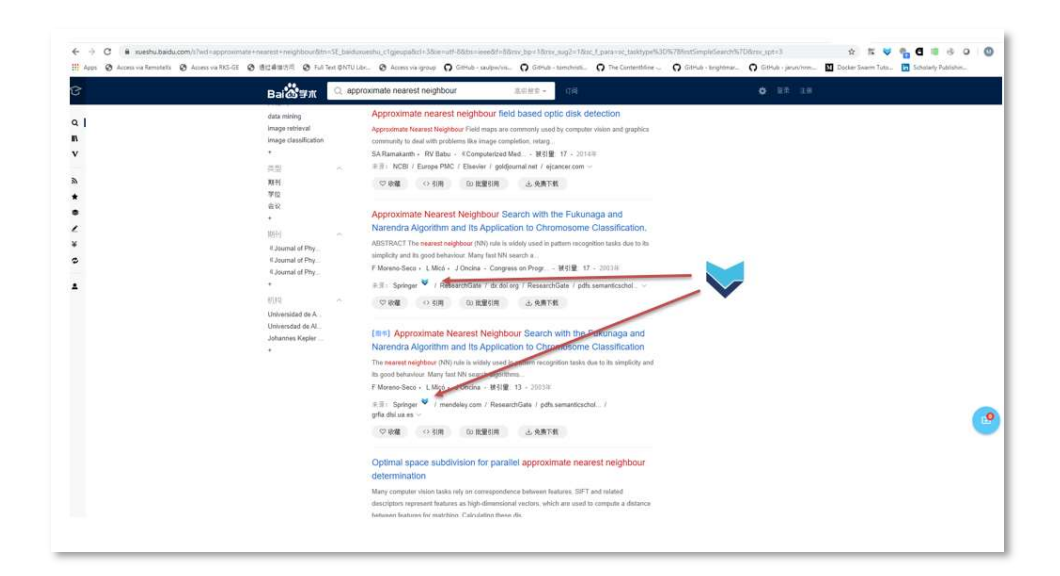

3、通过点击浏览器插件按钮。用户可以对正在访问的网页内容进行标记和收藏,

并且添加标签便于后续整理和回看。

(添加后的内容会出现在"MyLOFT 主页"—"最近保存的内容"。)

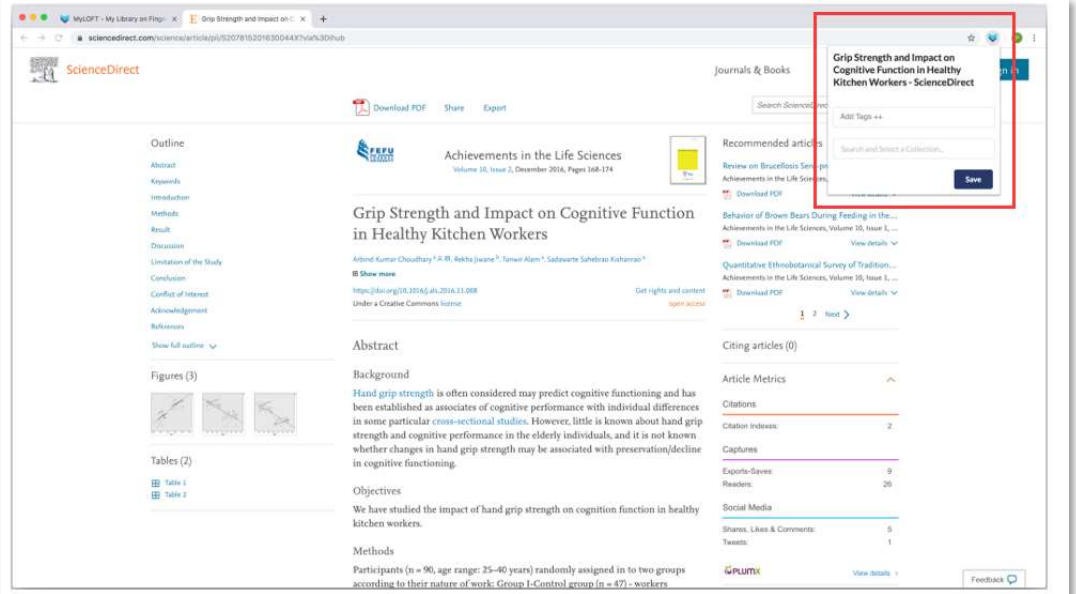

四、常见问题:

1、如何查看 MyLOFT 账号登录状态?

一般情况下,MyLOFT 账号登录一次后,账号信息即保存在浏览器的插件中,后续使用无需 反复登录即可随时访问已添加的电子资源,如遇到无访问权限的问题,请尝试以下步骤:

(1)右键 Chrome 浏览器右上角 MyLOFT 插件图标,点击"选项"

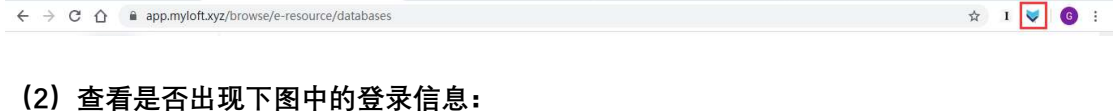

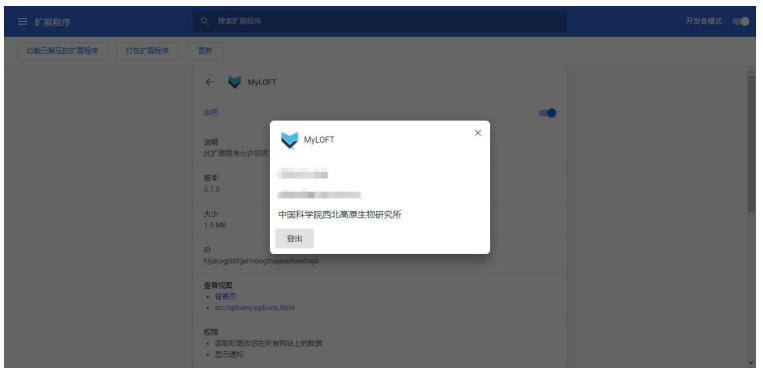

(3)如没有登录信息,请再次点击"登录",进行账号登录。确保浏览器插件处于登录状态 后即可正常访问各数据库。(插件图标显示彩色表示账号处于登录状态,灰色表示未登录状 态)

#### 2、潜在的 VPN 冲突问题

由于 MyLOFT 插件的运行机制是在浏览器中进行 IP 地址转换,可能会与部分 VPN 产生冲 突。如在日常使用过程中遇到无法获取全文访问的情况,请尝试关闭正在运行中的 VPN 相 关程序或其他远程访问工具(如 Kopernio 插件),确保电脑本身处于直线网络状态,再继续 进行 MyLOFT 相关操作(如点击邮箱验证链接或数据库访问)。

\*注:MyLOFT 的 IP 地址转换仅在插件处于账号登录状态的浏览器内生效,并不会影响电脑 原有的网络和其他浏览器,如需使用 VPN 相关应用或程序,只需退出 MyLOFT 账号或使用 其他未安装过 MyLOFT 插件的浏览器即可。

#### 3、邮箱验证链接失效问题

出于安全性考虑,MyLOFT 的邮箱验证链接有效时间为 30 分钟,如在账号注册过程中遇到 下图 1 的错误提示,请先至登录页面 https://app.myloft.xyz,输入注册时填写的邮箱及密码

(如忘记密码,可在上述登录页面下方点击"忘记密码"后按提示重置密码),点击登录后, 将看到的信息如下图 2 所示,此时系统会重新发送验证邮件,请及时前往邮箱查收验证链接 并进行邮箱验证。

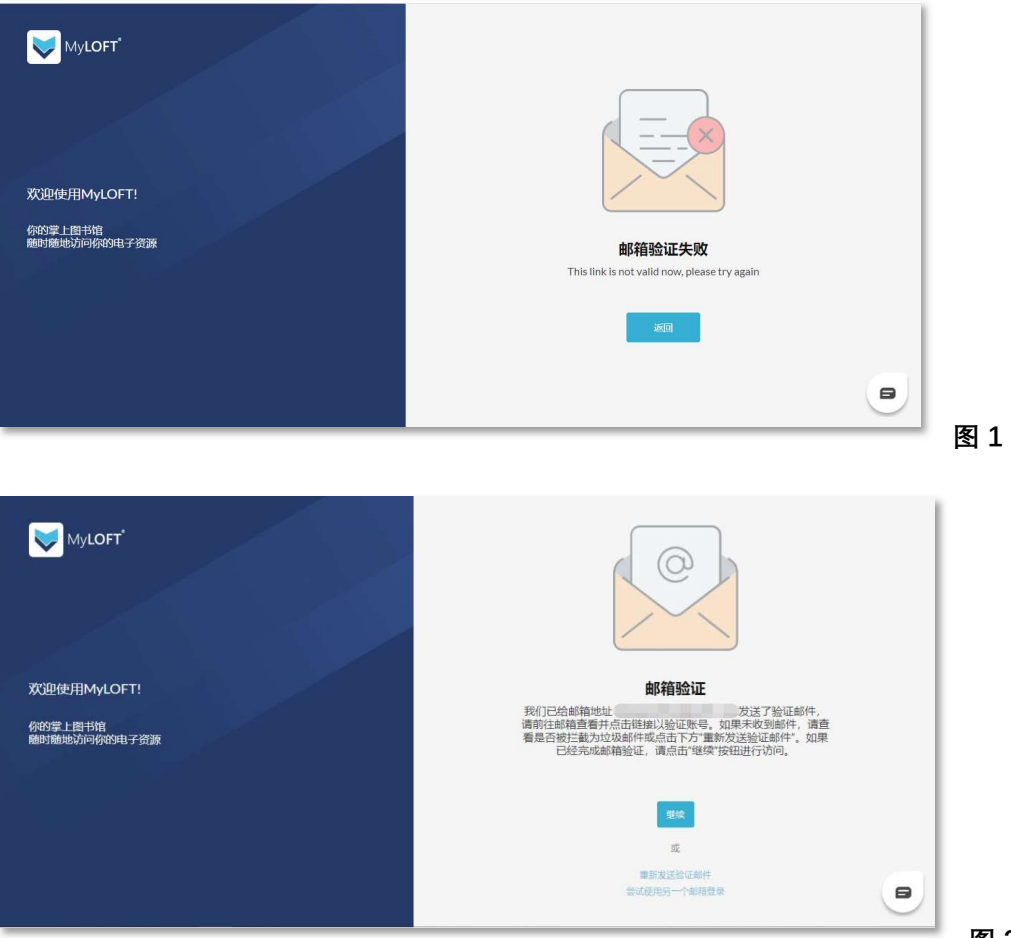

#### 4、邮箱验证与账号审核的区别

MyLOFT 账号注册过程中,正常情况下用户将会收到两次系统发送的邮件,分别对应邮箱验 证和账号审核,这两个步骤相互独立,互不干扰,具体如下:

(1)邮箱验证:第一封邮件将在用户提交注册账号及密码信息后,由系统即时自动发送, 该步骤目的为确定邮箱的真实性和有效性。邮件主题如下图,该邮件中包含邮箱验证链接, 请及时进行验证,如遇链接失效问题,请参考"常见问题 3"。

Please verify your email address for MyLOFT

(2)账号审核:第二封邮件将在后台管理员进行账号审核后收到,邮件主题如下图。如在 上述邮箱验证完成后登录 MyLOFT 出现没有任何资源的情况,请稍待后台审核,收到以下 主题的邮件表示账号审核完成,再次登录后即可进行资源访问(由于目前采用人工审核方式, 预计最大耗时约 15-30 分钟)。

Your account has been approved by 清华大学 for you to access MyLOFT

#### 5、提交注册信息后未收到任何系统邮件回复的问题

如在首次提交注册信息的 5 分钟内未收到任何系统邮件回复,请前往邮件客户端或 Web 邮 箱中的"垃圾邮件"查看是否被拦截;如仍未收到任何邮件,请确认注册时所填邮箱是否为真 实有效,可尝试在登录页面 https://app.myloft.xyz 直接输入已提交注册的邮箱账号及密码, 如看到下图中的错误提示,则表示邮箱填写有误,请用正确的邮箱重新进行注册。如邮箱正 确,系统将再次发送验证邮件,请前往邮箱查看,参考"常见问题 3"中的图 2。

No user found with this Email address

#### 6、过量下载问题

MyLOFT 后台有过量下载设置,图书馆在设置上限时已充分考虑用户日常的合理文献需求, 一般情况下不会被触发。如遇到下图中的错误信息,请考虑在使用过程中是否曾有大批量下 载的情况。过量下载设置仅对当日访问产生影响,如确实超过上限设置,请等待次日 0 点后 再尝试通过 MyLOFT 访问,届时将自动恢复全部访问及下载功能。

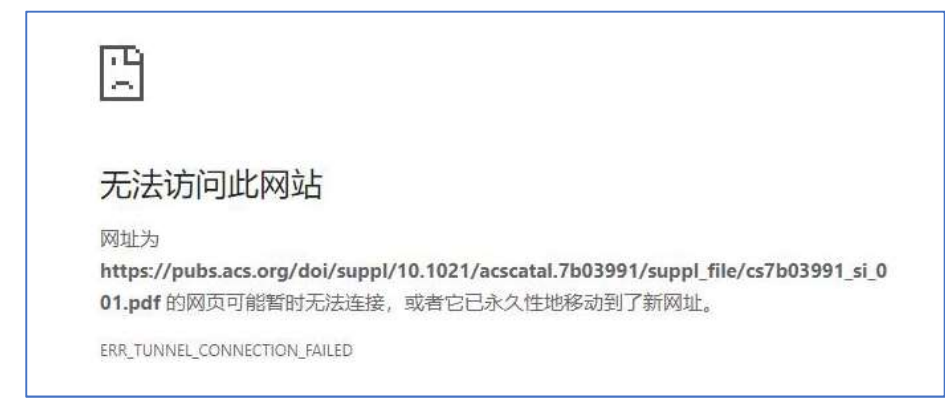

7、MyLOFT 插件安装相关问题(Chrome 浏览器)

如在 MyLOFT 插件安装过程中,Chrome 浏览器反馈任何错误提示,请检查浏览器版本, MyLOFT 插件目前支持 70.X.XXXX.XXX 及以上版本号,下载新版 Chrome 浏览器请前往以

下链接: https://www.google.cn/intl/zh-CN/chrome

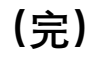